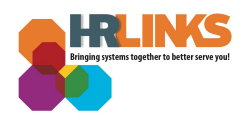

## Create a Timesheet (Employees)

Follow this job aid to learn how to create a timesheet in HR Links.

*If you use Labor Codes, please refer to the documents entitled "Create a Timesheet with Labor Codes" and Edit Timesheet Labor Codes".*

## **Employee timesheet created from the Timesheet Tile**

1. Select the **Timesheet** tile on the Employee Self Service homepage.

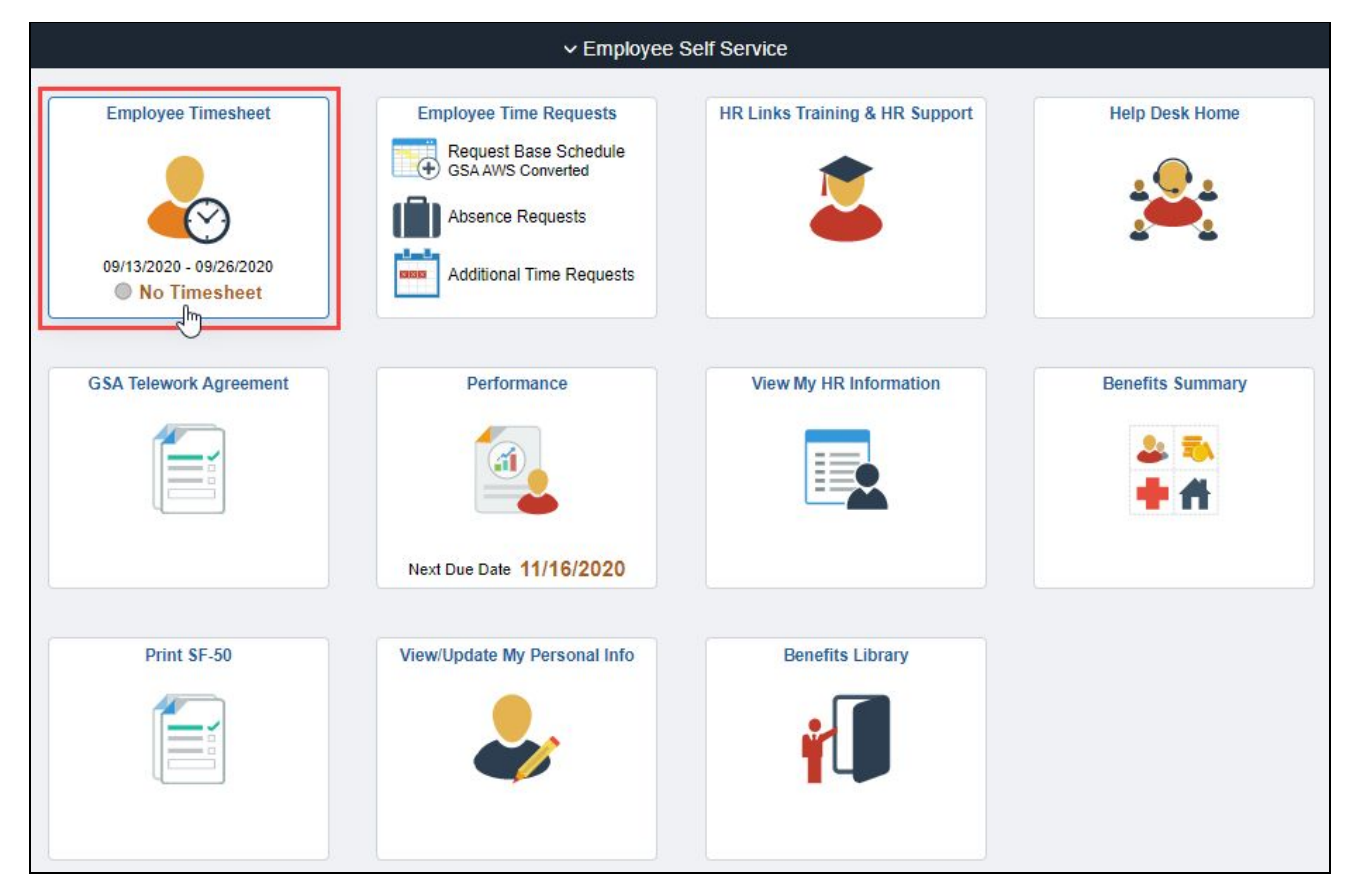

*Note: The status information on the tile may take a few seconds to appear.*

If you receive a pop-up message asking you to apply your base schedule, select **Yes**.

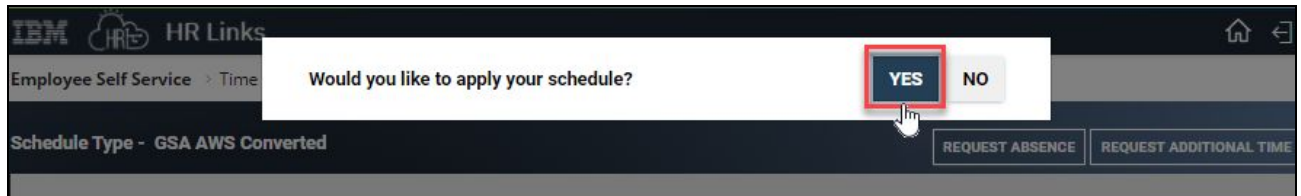

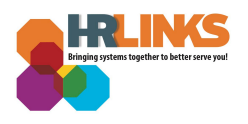

2. The **Time screen** will appear, displaying the current pay period with your base schedule applied. Use the **breadcrumbs in the upper left corner** of the screen to navigate back to the Employee Self Service or home screen.

You will now see an information panel at the top of the Timesheet screen:

- the **Pay Period** field will show the first day of the current pay period;
- the **Timesheet Status** will initially read "**No Timesheet**";
- and the **Payroll Status** will be "**Not Sent**".

Any absence or overtime requests that have already been submitted and approved will also be reflected. The status will change to "Needs Submission" once you have begun making changes to the timesheet.

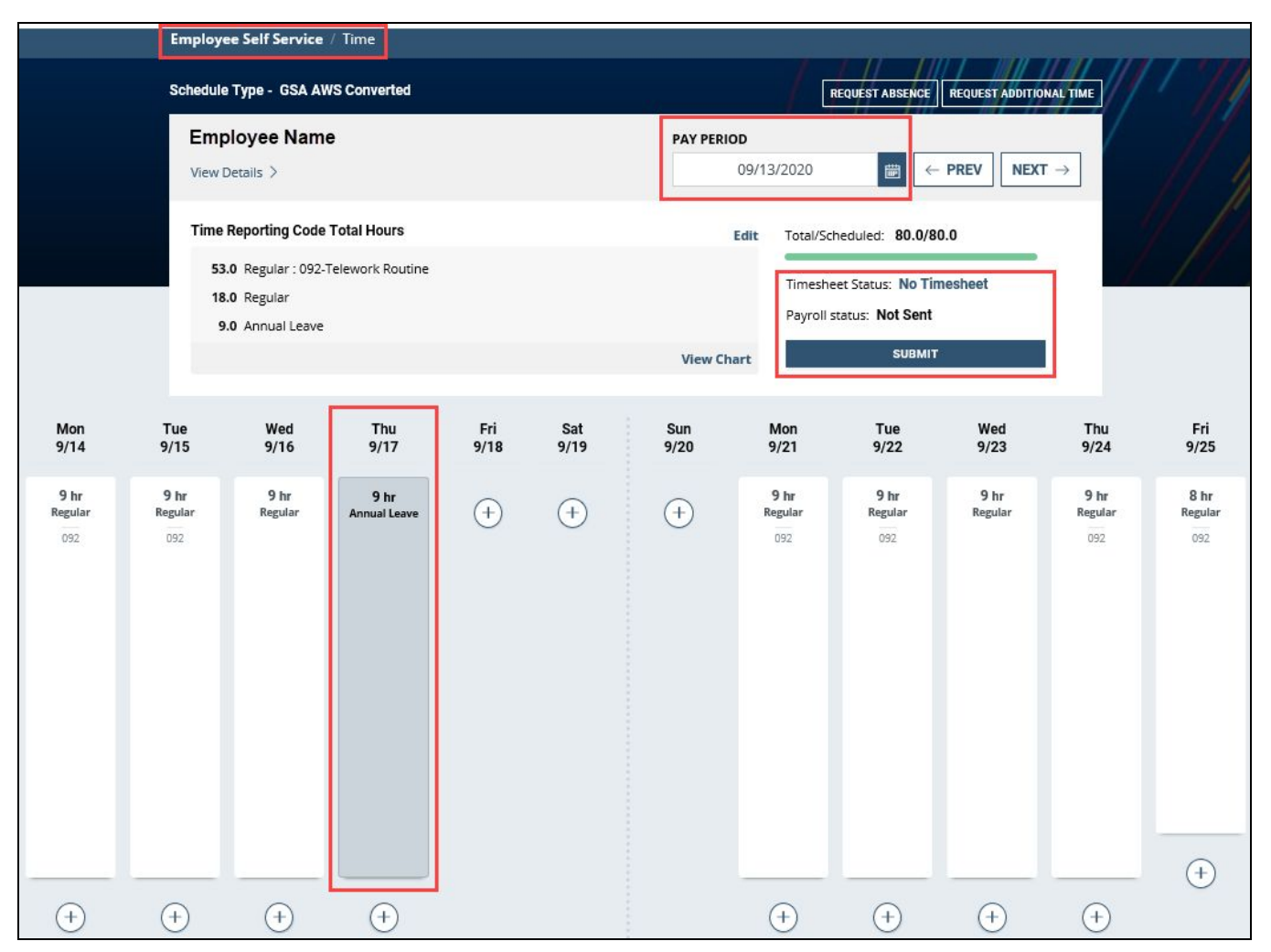

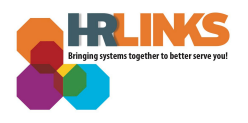

3. Next, review the hours displayed on the timesheet and make any necessary changes or updates. The **Time Reporting Code Total Hours** table provides a breakdown of your timesheet hours by Time Reporting Code (TRC).

There are two ways to make changes to the Time Reporting Code hours on your timesheet.

The first approach is to edit one or more of the Time Reporting Codes reflected in the **Time Reporting Code Total Hours** table *without changing the overall hourly breakdown.* To do this, click the **Edit** hyperlink in the upper right corner of the section.

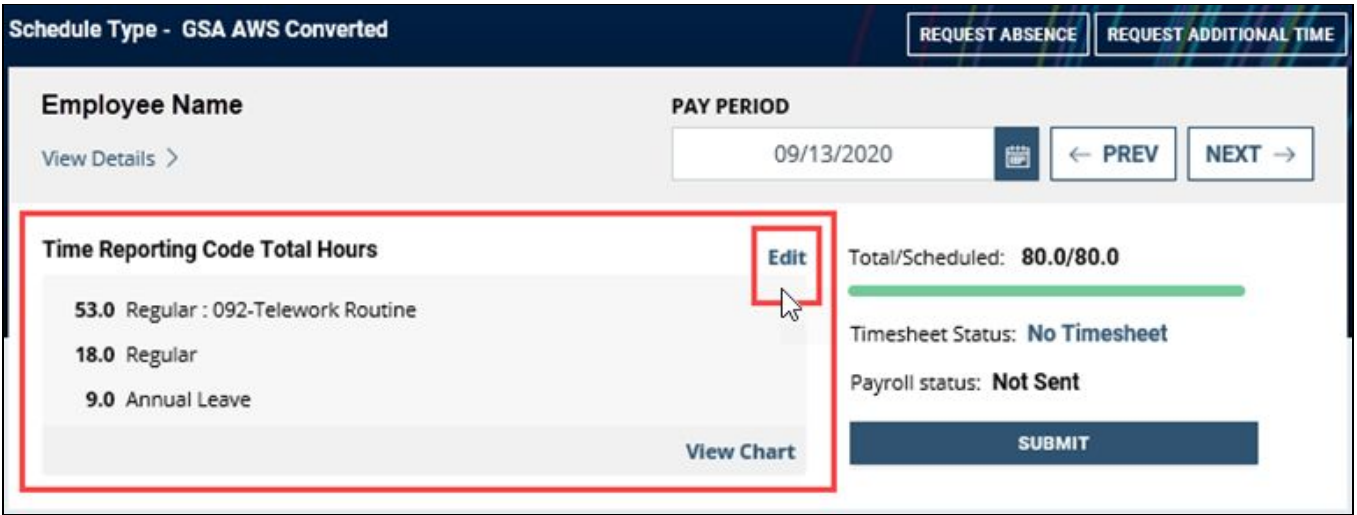

4. In the Bulk Edit dialog box that appears, you can update any of the **Time Reporting Codes (TRCs)** on your timesheet by clicking the **down arrow** next to the code(s) you want to change and selecting a replacement from the dropdown menu.

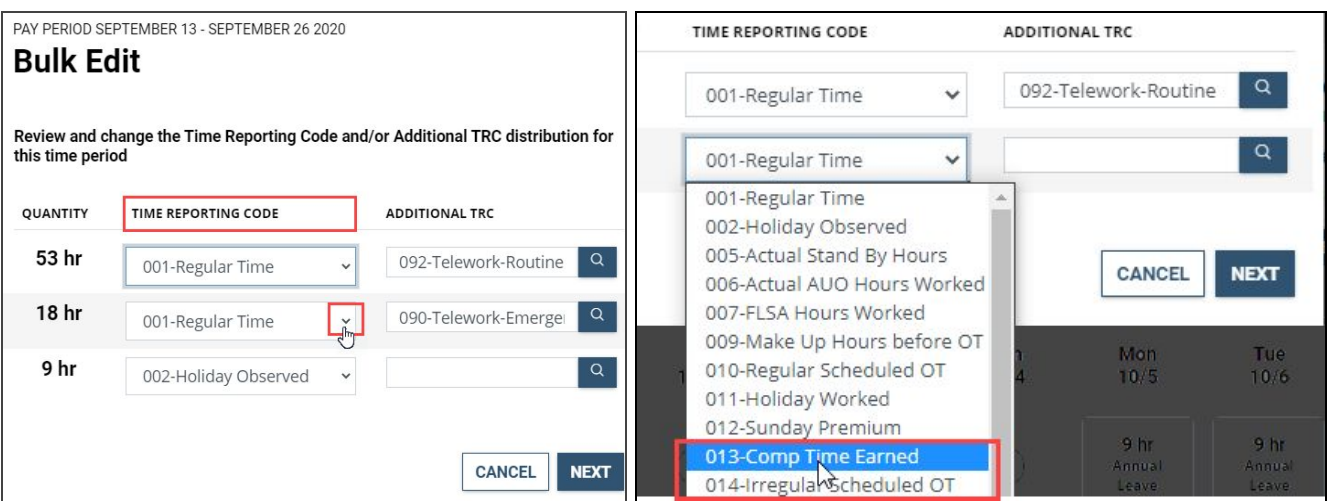

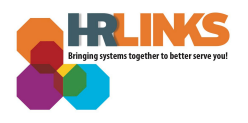

5. In this example, an **Additional Time Reporting Code (TRC),** 090**-**Telework - Emergency, will be added for 18 hours, or 2 regular work days. (Note that you cannot change the Quantity of hours using this approach, only the TRC and Additional TRC codes.)

Enter the numeric code or code description into the search field and select **Next**.

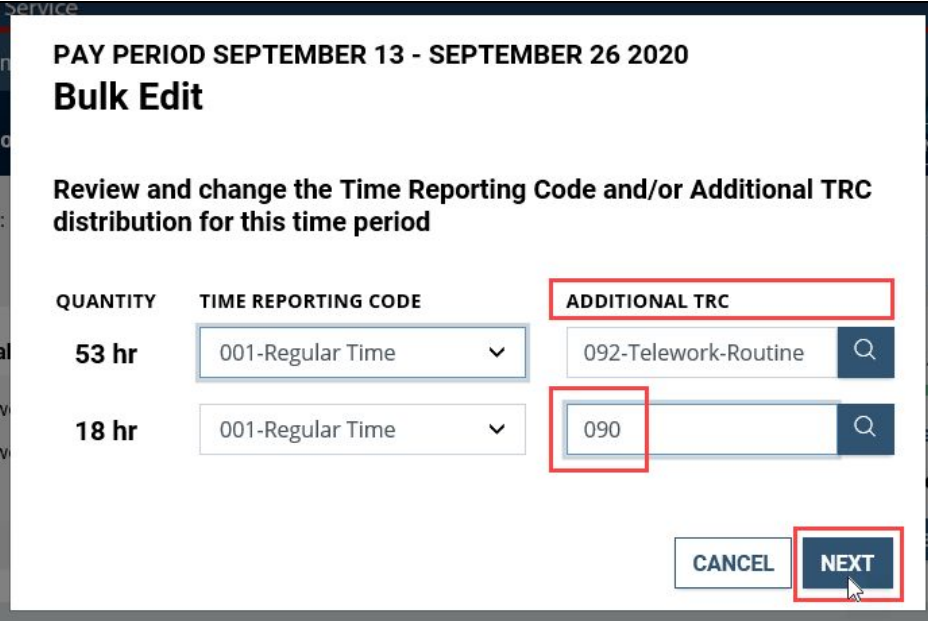

6. A new dialog box will appear summarizing the change you are about to make; select **Submit** to complete the process.

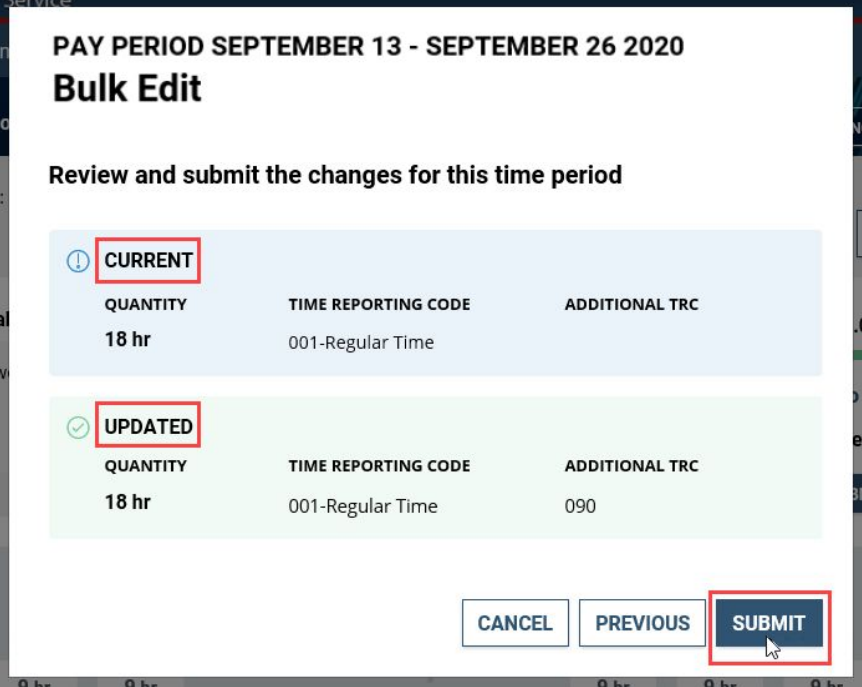

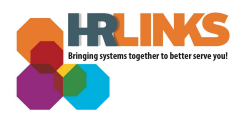

7. The code you added now appears in the Time Reporting Code Total Hours section of your timesheet. If desired, select the **View Chart** button in the lower right-hand corner to access a pie chart showing the Time Reporting Code breakdown for the current pay period.

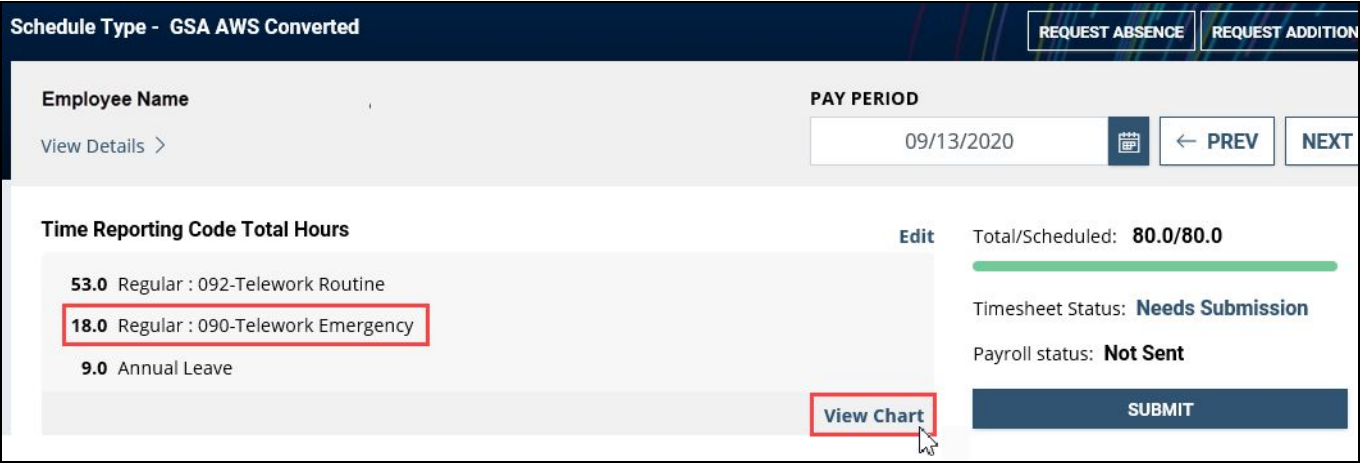

8. Select the **Close** button to return to the timesheet screen.

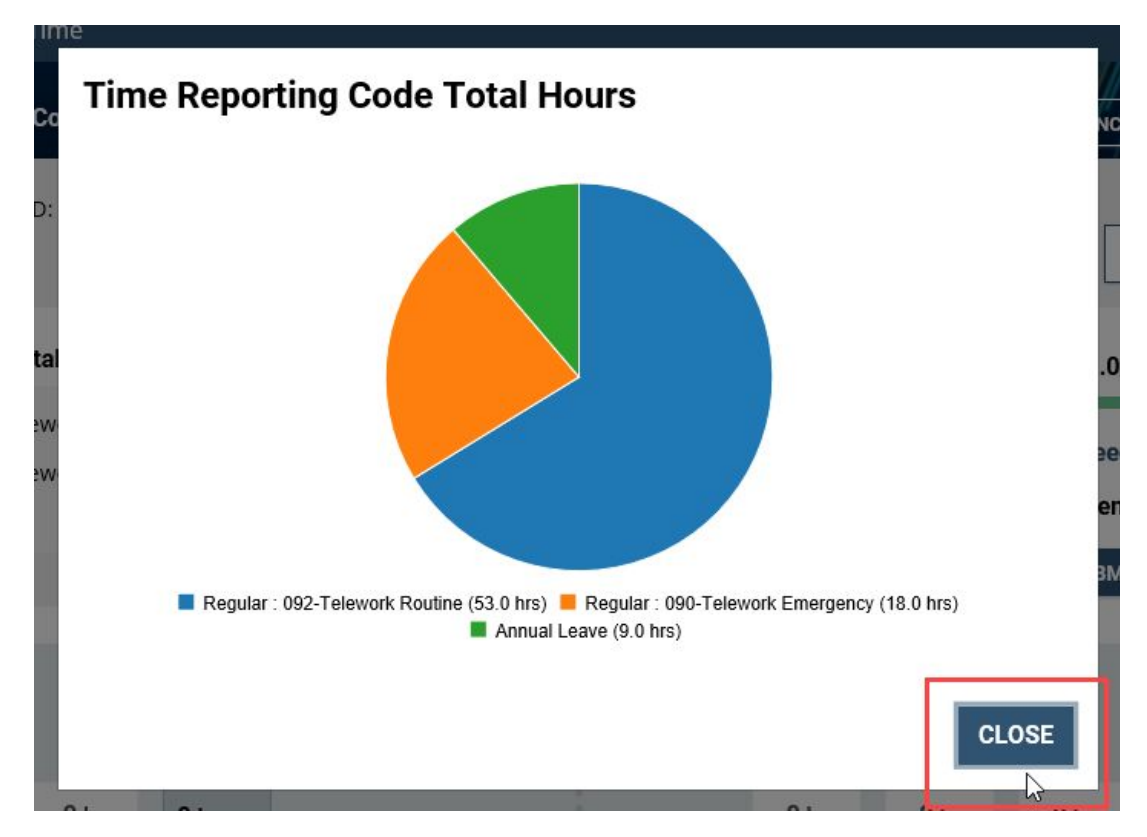

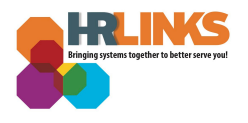

9. To change the Time Reporting Code/s for a specific day in the current pay period, **select the time block for the day you would like to update** in the reported hours section of the timesheet. This will enable you to edit both the TRC codes and corresponding hours for the day in question.

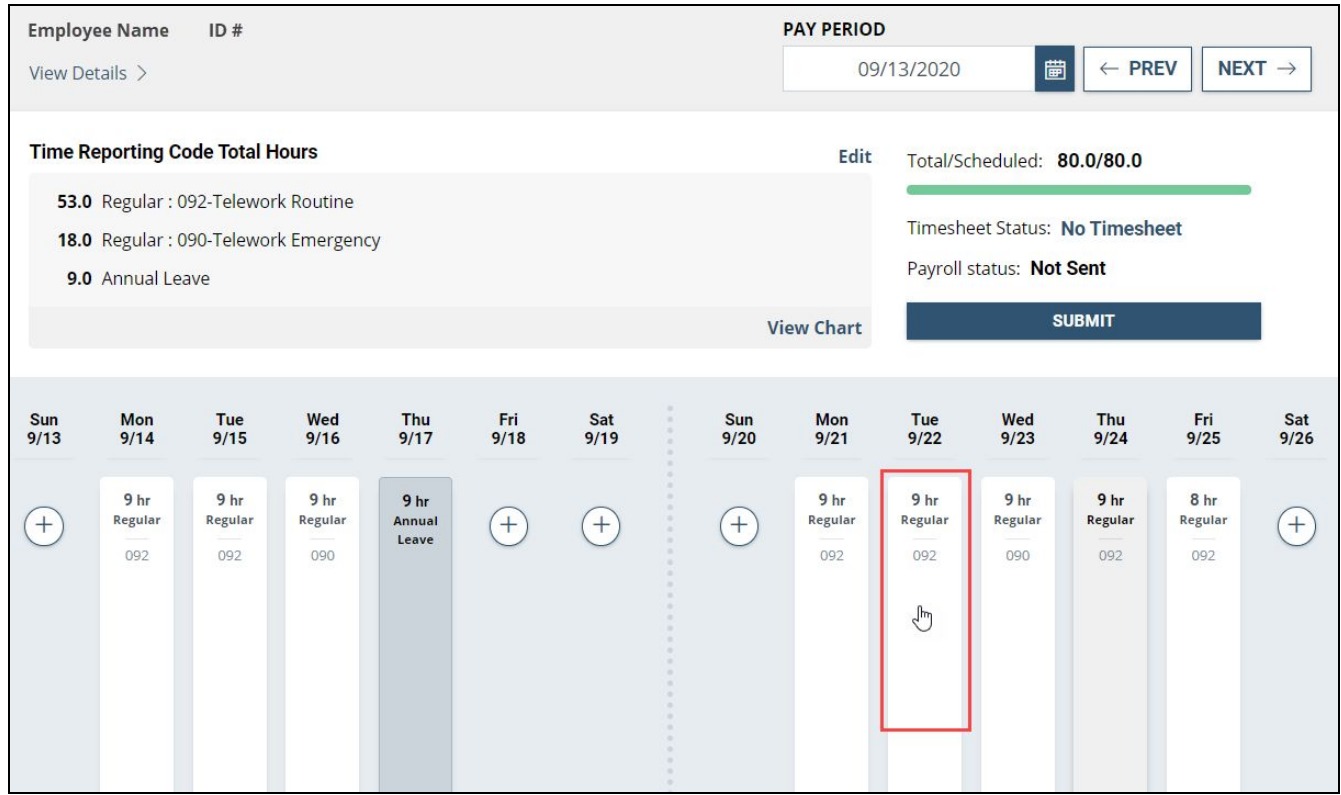

10. In the Time Entry dialog box that appears, use the **down arrow** to access available Time Reporting Codes.

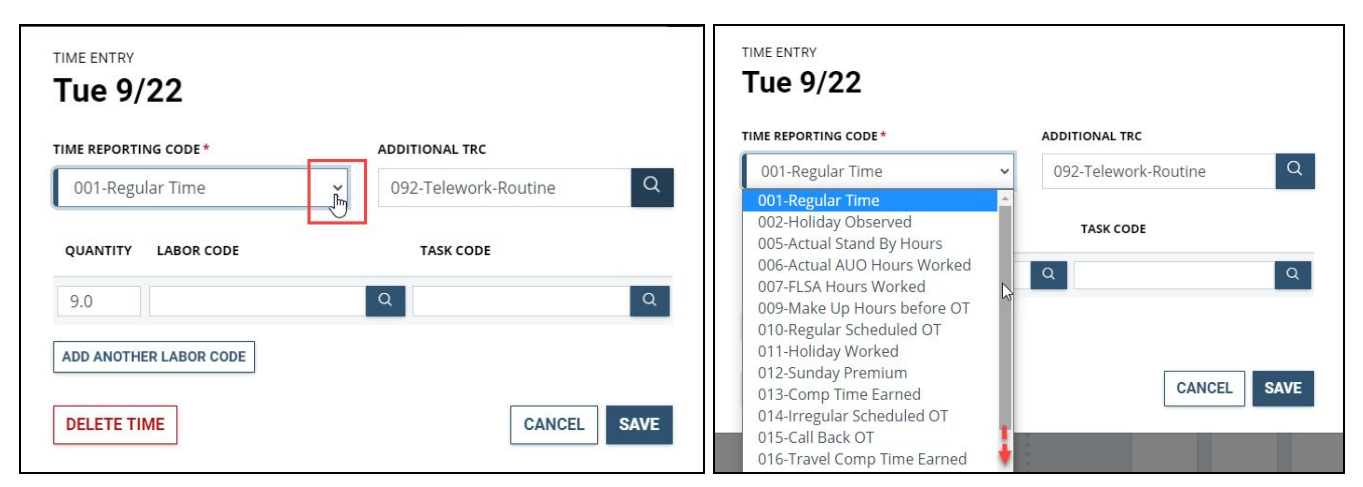

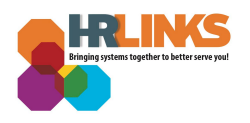

11. In this example, **code 092 - Telework Routine** will be removed from the **Additional TRC** (Additional Time Reporting Code) field because the employee was required to report to their duty station on a day they typically telework. Select **Save** to complete the change.

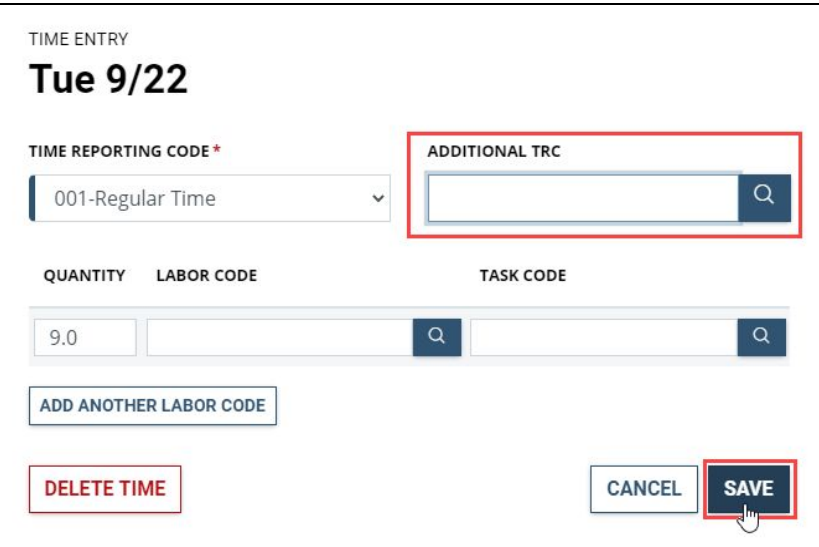

12. The Additional Time Reporting Code **092-Telework Routine has been removed from the time block** for Tuesday, 9/22 so that 9.0 Regular hours are reflected for that day. The **Time Reporting Code Total Hours breakdown** now reflects the change.

You can select the **View Chart link** to see the Time Reporting Code changes graphically

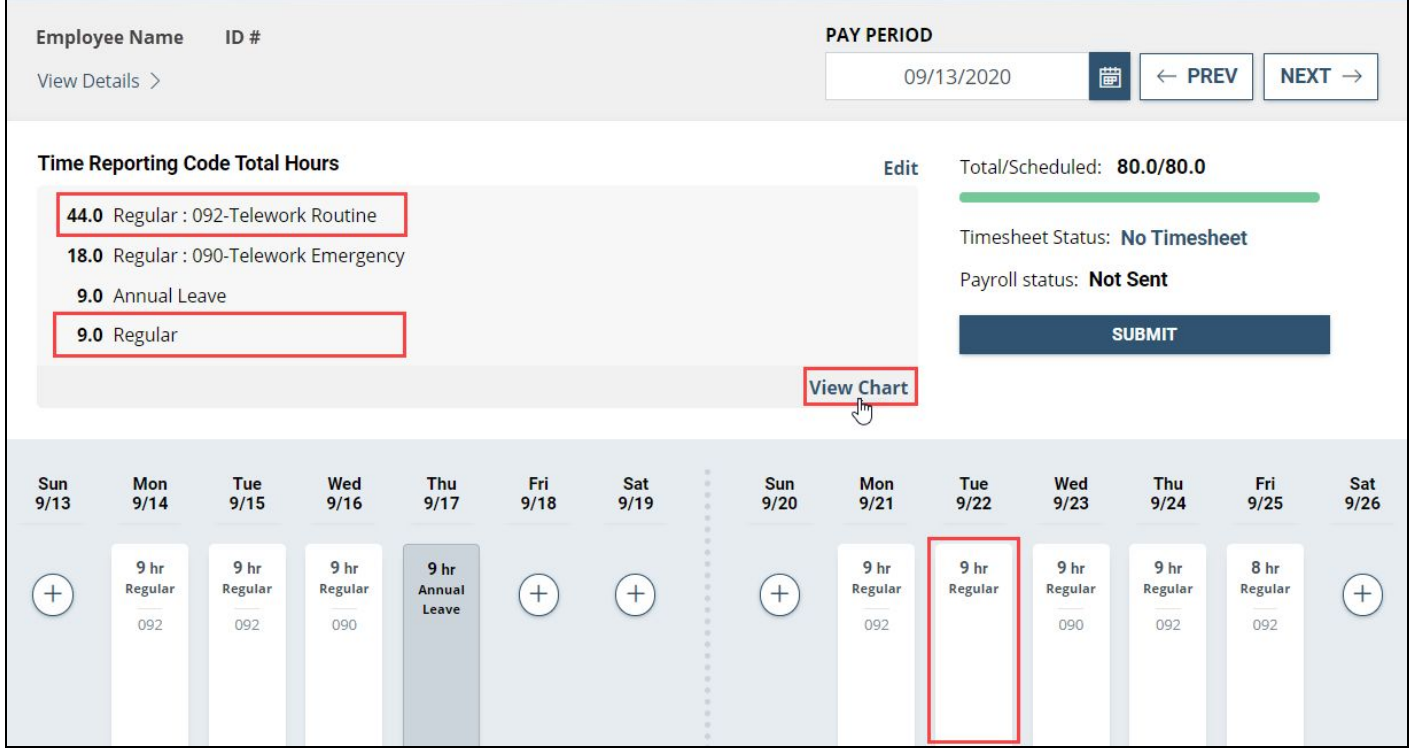

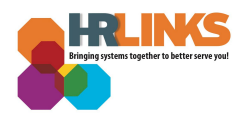

13. Select the **Close** button to return to the timesheet screen.

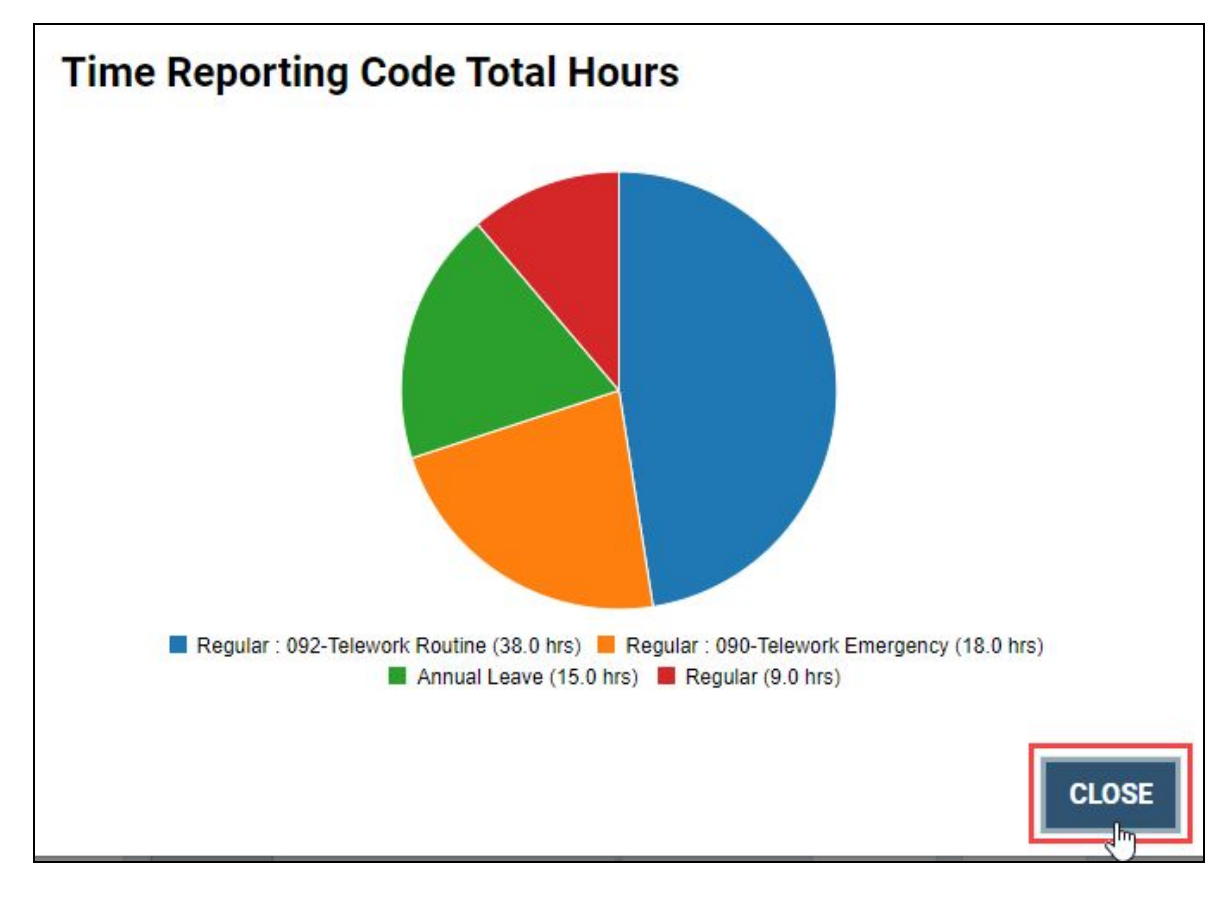

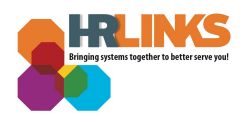

- 14. If you will *not* be submitting any additional absence requests for this pay period and the total number of hours you reported equals the total number of hours in your base schedule (as indicated by the green bar under **Total/Scheduled** hours below), you can *skip to step 24b*.
- 15. If you will be submitting an Absence request from the timesheet, select the **Request Absence** button in the upper right-hand corner of the screen.

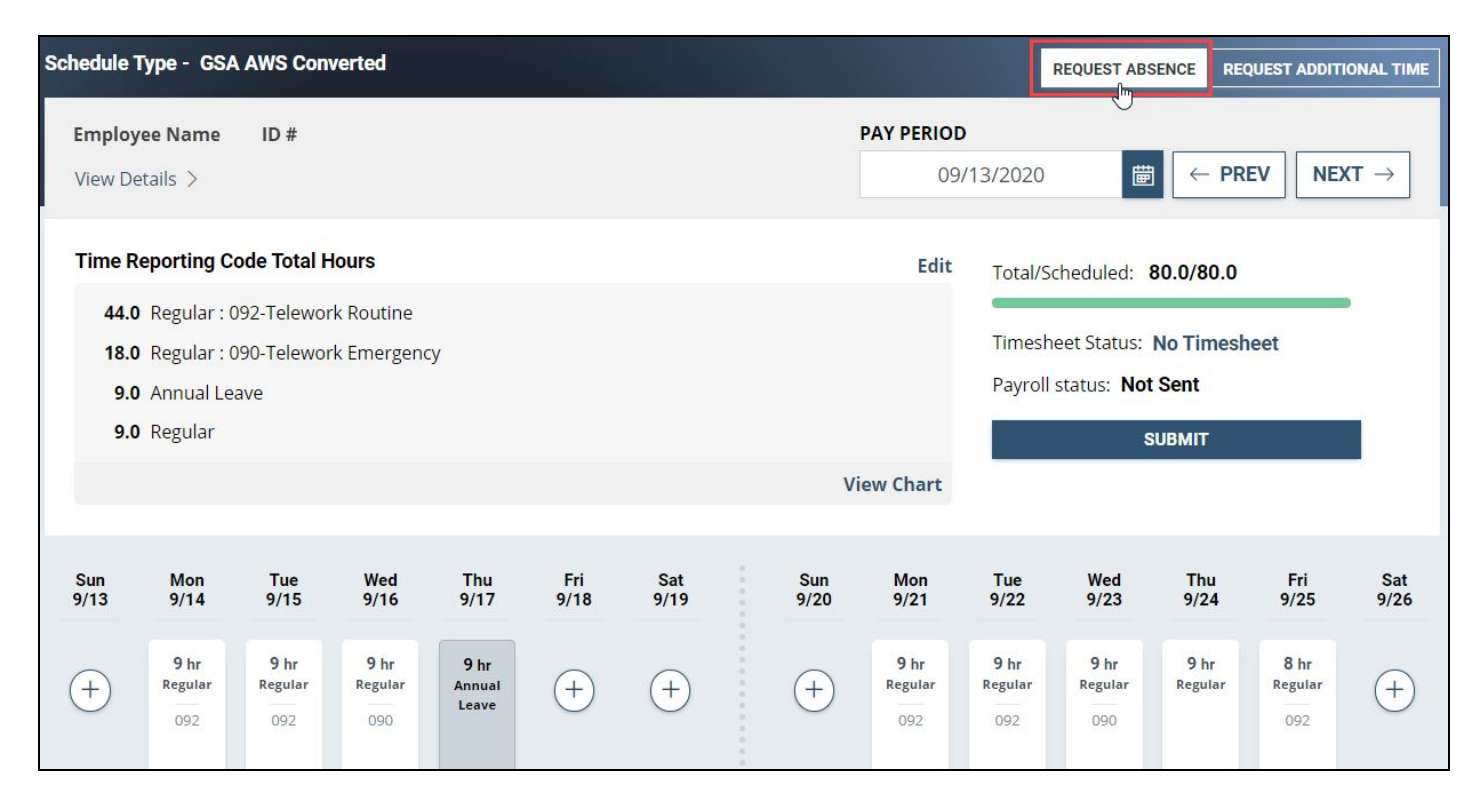

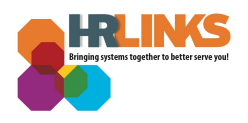

16. In the dialog box that appears, find the Absence Type you want to request by typing all or part of the description into the **Search for Absence Type** field or by using the scroll-down bar on the right to find and select it. Then select the **Request** button next to your choice.

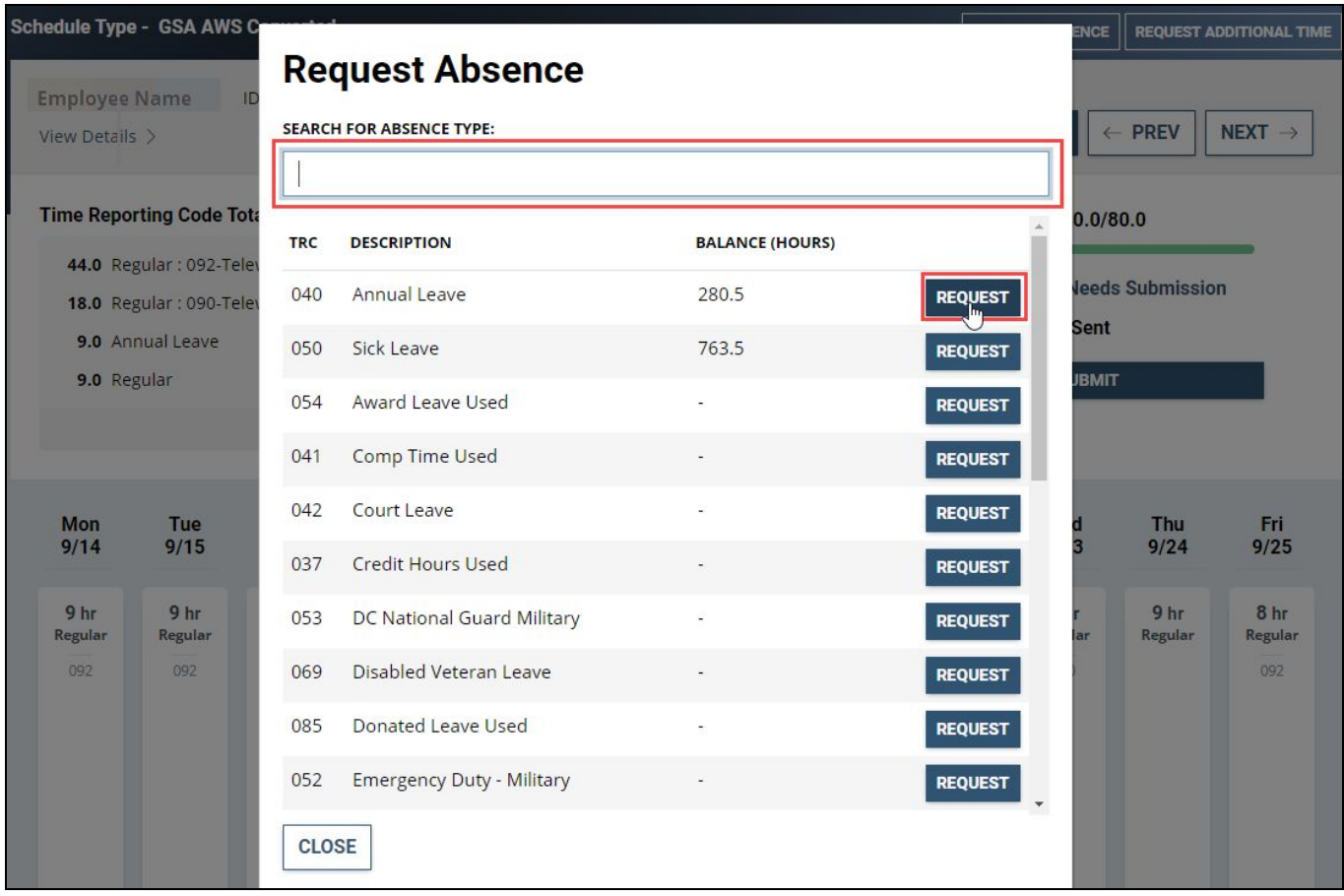

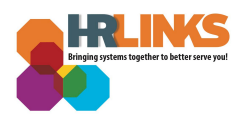

17. A new dialog box will appear displaying the Absence Type you selected. Use the calendar icons **the batart and End Dates** for the absence you are requesting.

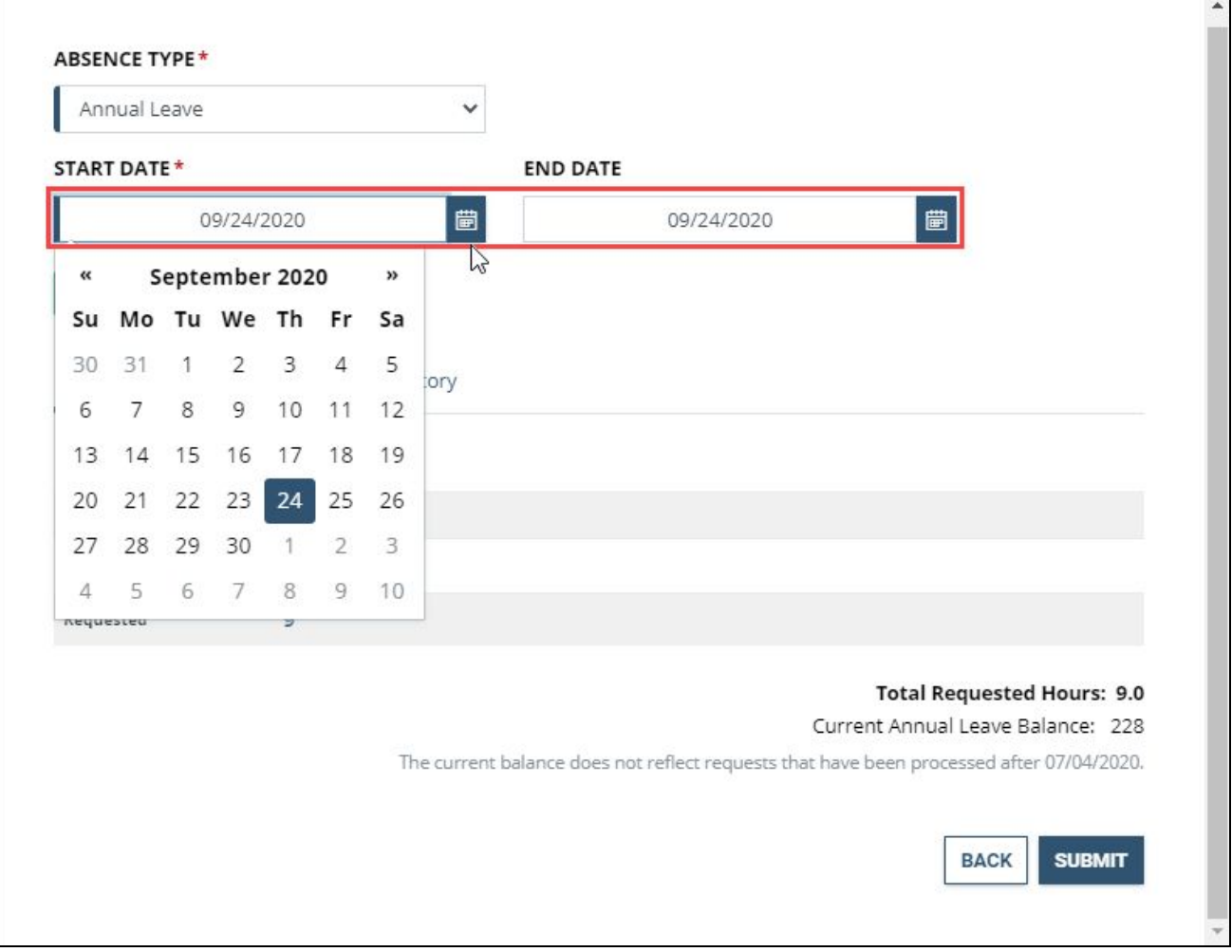

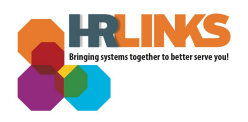

- 18. After choosing the Start and End dates, the absence page defaults to **Full Days**.
	- a. If you are requesting **Full Days** of absence, the page will automatically calculate the **Total Requested Hours**. You can select the **Comments/History** hyperlink and type comments into the text box that appears, as shown in the second box below. Once completed, select **Submit.**

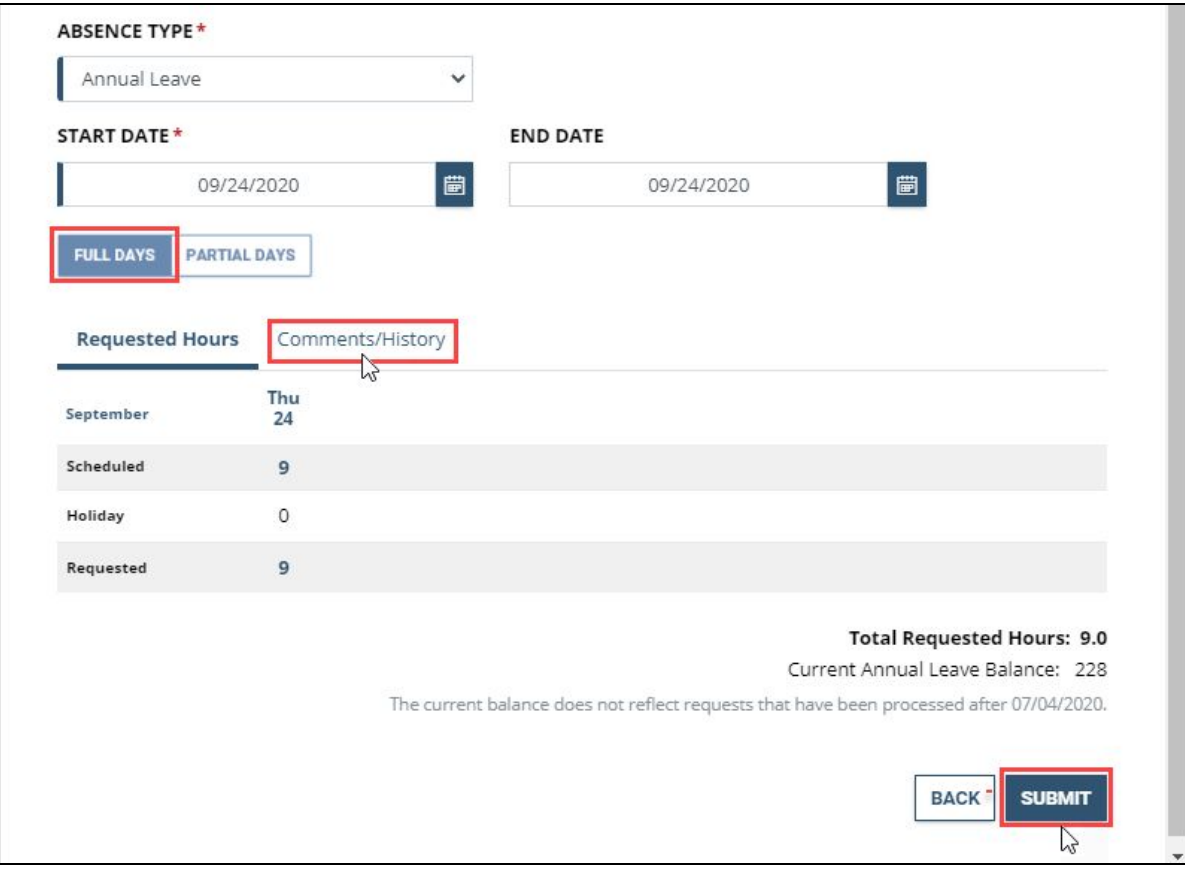

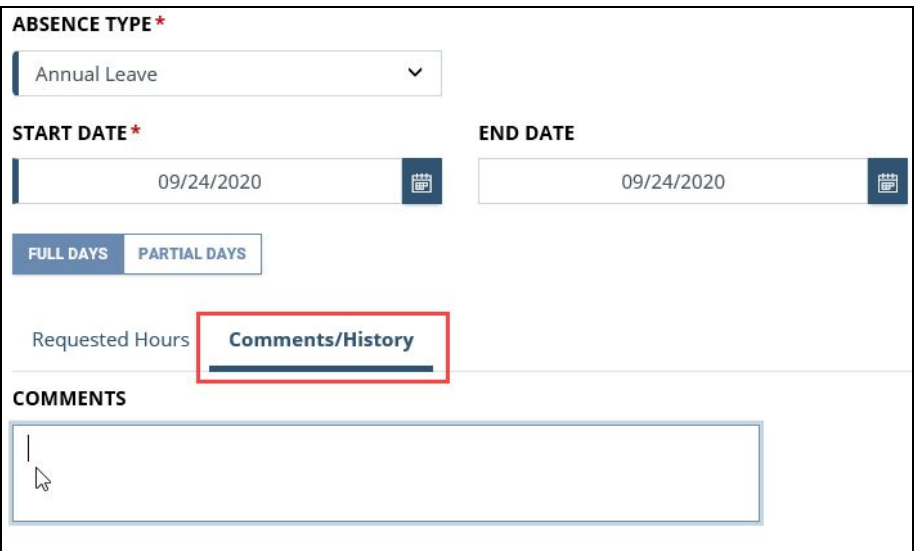

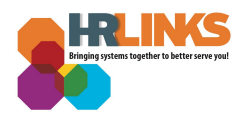

- b. If you are requesting less than full days of absence, select **Partial Days.** You will have two options:
	- you can select the first radio button: "All days are partial," and request the same number of hours for all days in the period, or
	- select the second radio button: "First day & Last day", as shown in the example below, and enter the number of hours of absence you are requesting for the first and last days of the period. The number of hours does not have to be the same for both days, and all other days in the period will be counted as full days of absence. *Please note: the value 0 is not allowed for these days.*

As before, select the Comments/History hyperlink to add comments if desired, then select **Submit**.

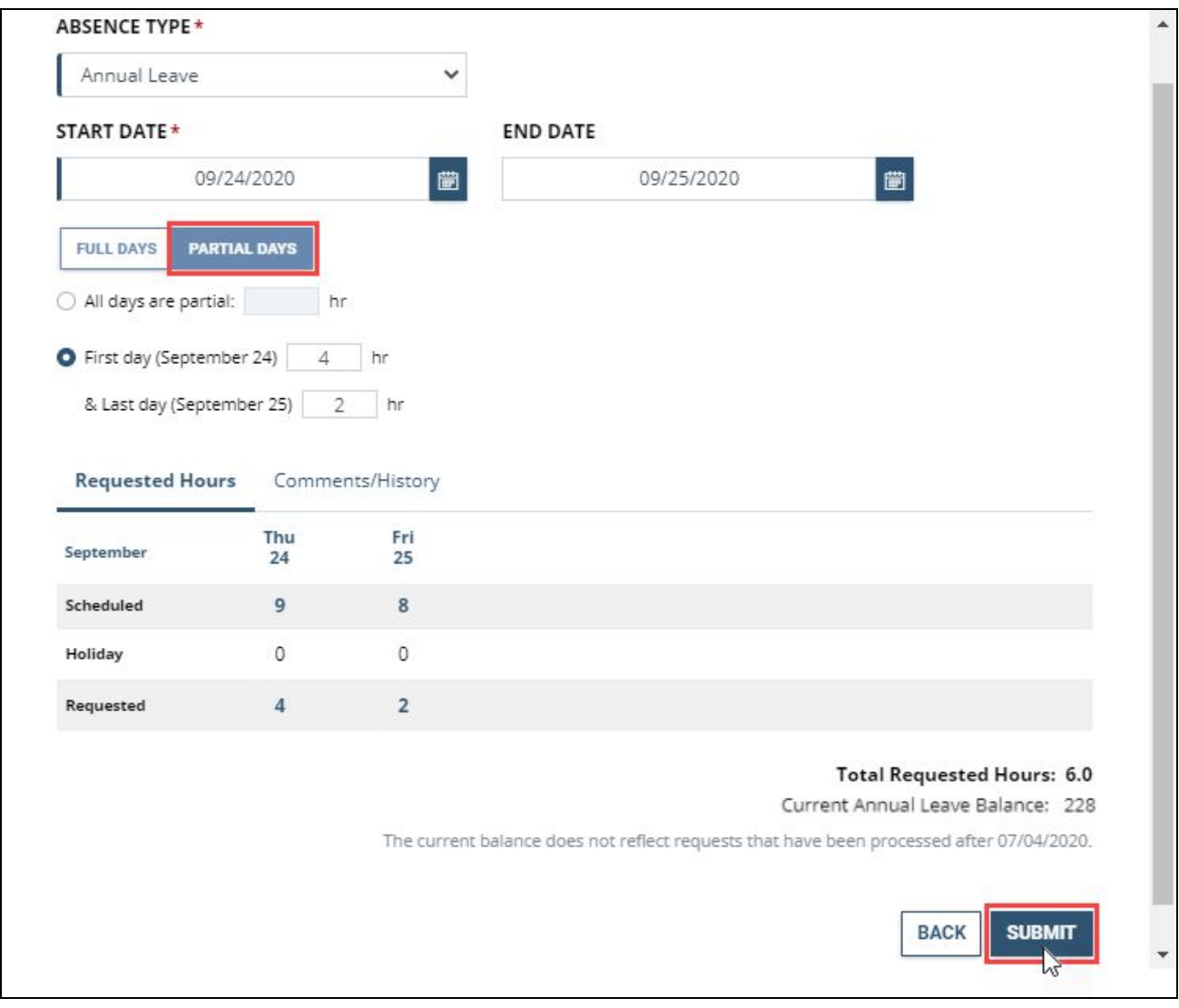

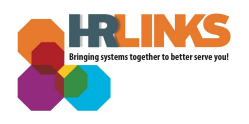

19. Once you have completed one or more absence requests, you will need to adjust your timesheet so that the total hours you are reporting do not exceed the total scheduled hours for the pay period.

In this example, adding the leave request has increased total reported hours to 86.0, which exceeds the allowable total of 80.0 scheduled hours. This has triggered a **High exception** as indicated by the **red bar**. This exception must be resolved before the timesheet can be submitted and approved.

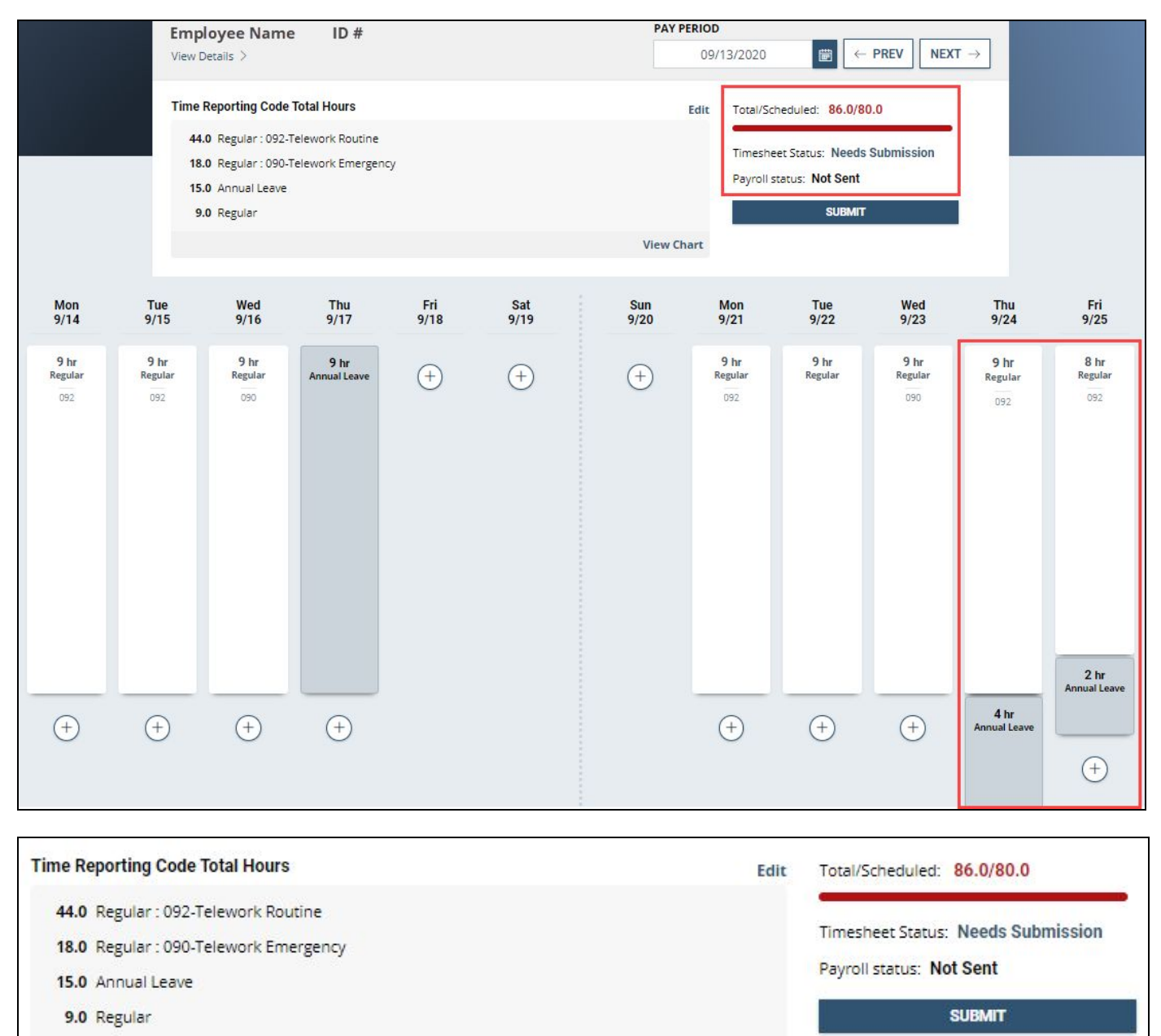

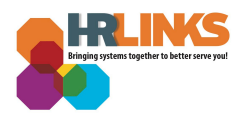

20. To adjust the hours on your timesheet, **select the time block for each day you want to change**.

In this example, the **Regular hours** for Thursday, 9/24, must be reduced to offset the 4.0 hours of **Annual Leave** that were just submitted for that day.

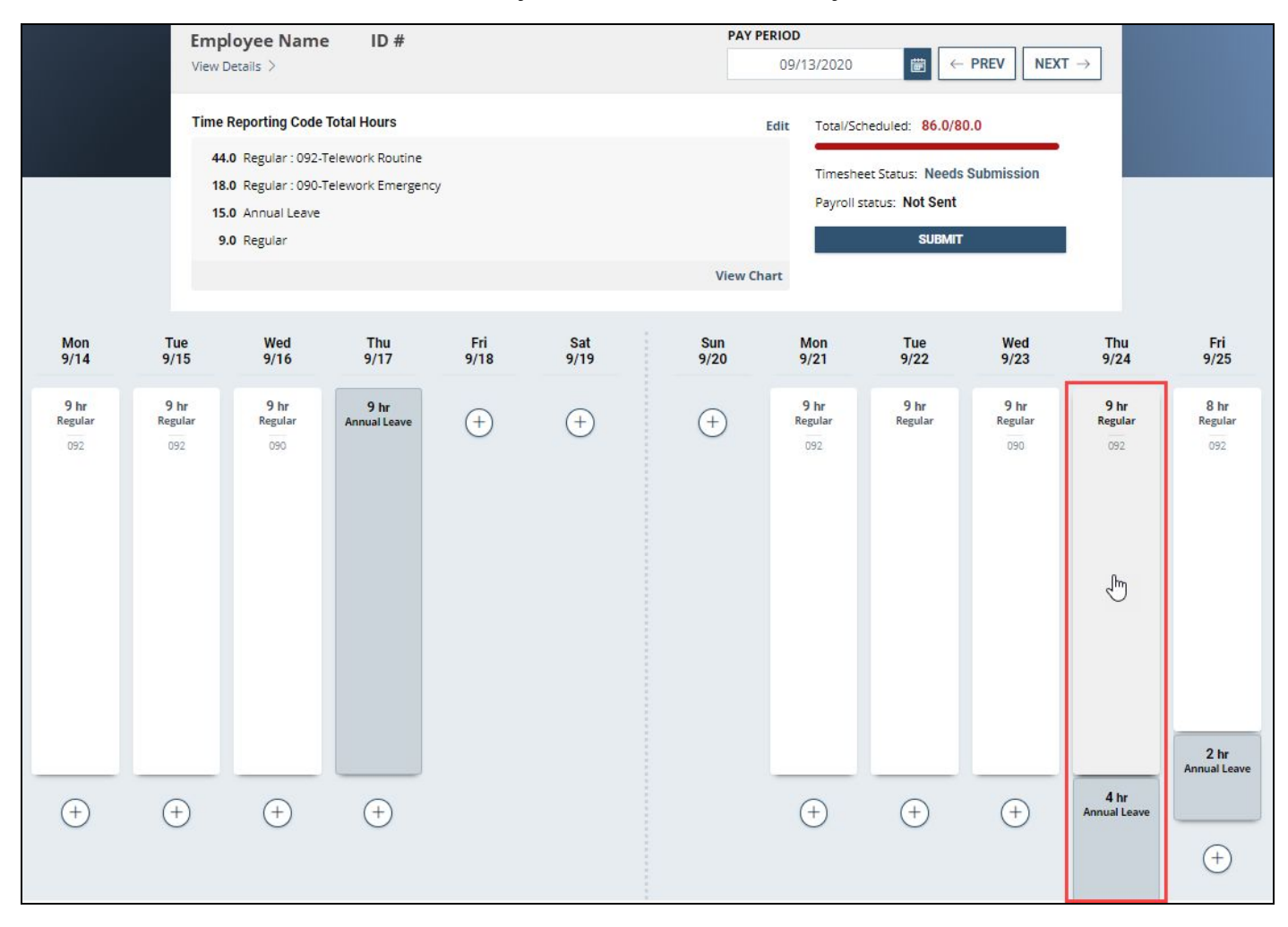

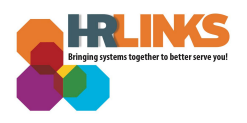

21. A dialog box will appear; you can make the adjustment by changing the **Quantity field** to 5.0, then select **Save**.

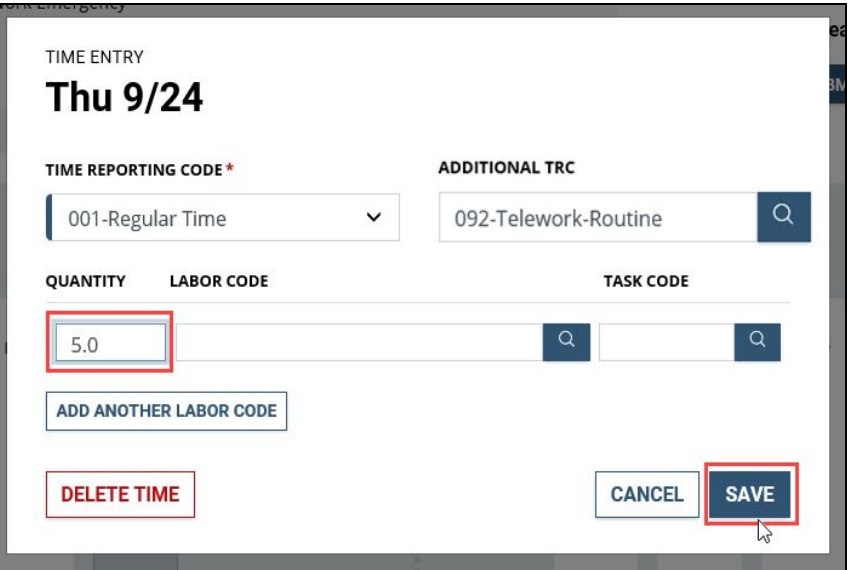

22. Repeat steps 19 and 20 above to adjust the hours for the other day (9/25) for which Annual Leave was requested.

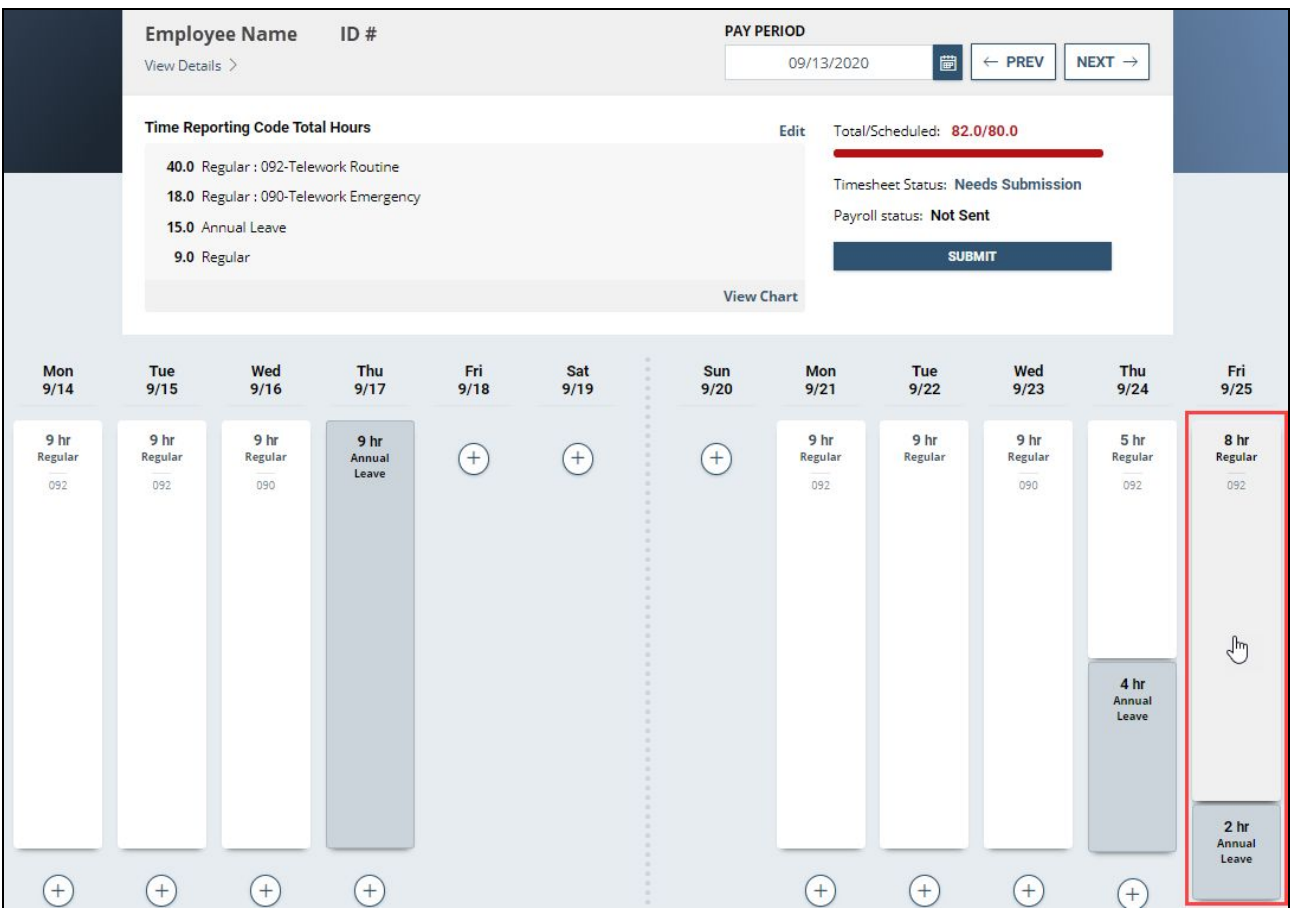

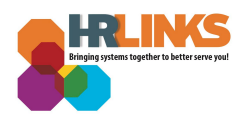

23. In this example, Regular Time hours for 9/25 will be reduced from 8.0 to 6.0 to offset the 2.0 hours of Annual Leave requested for that day. Enter the updated number of hours into the **Quantity field** and select **Save.**

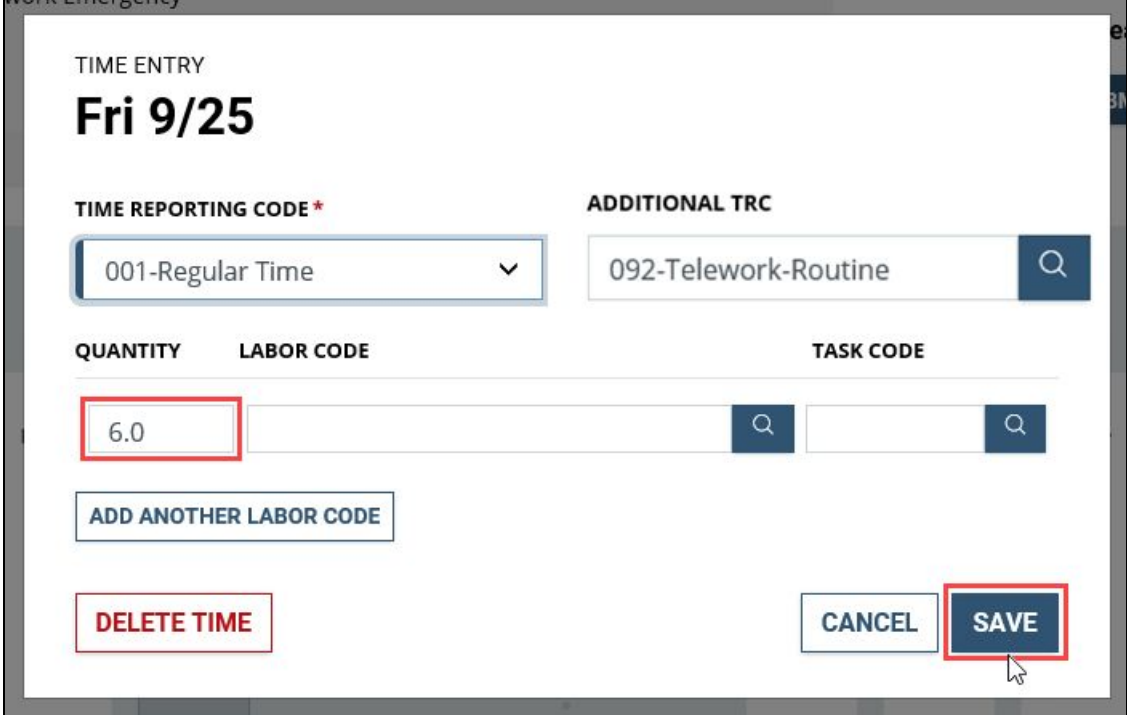

**Please note:** the red **Delete Time** button will remove *all of the hours* that appear in the Quantity field from your timesheet, which we will not be doing in this example since only partial days of leave were requested.

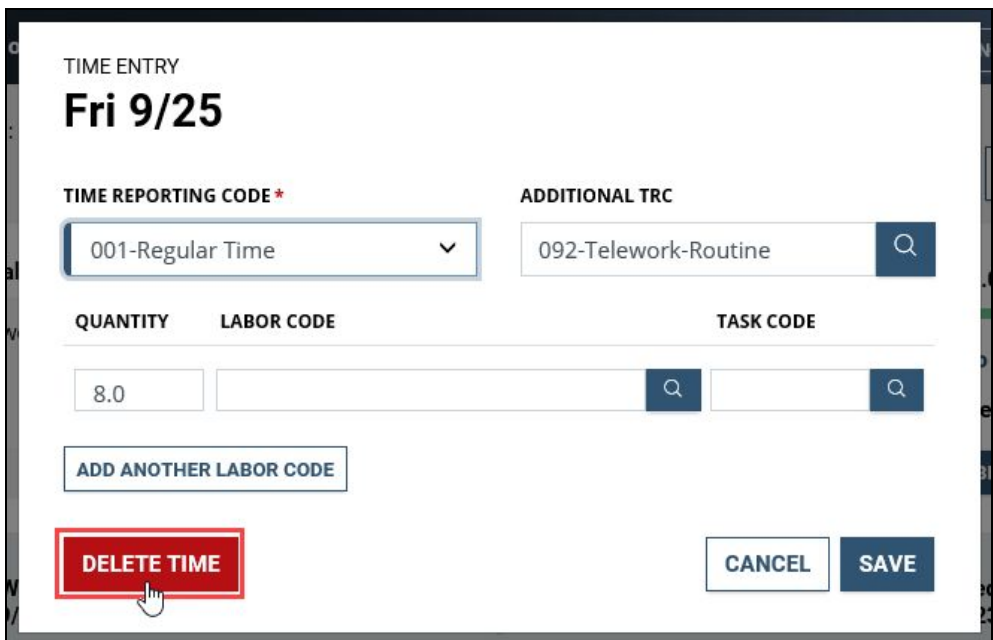

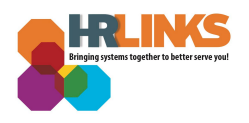

24. a. The High exception has been resolved because **Total Reported hours now equal Total Scheduled hours**, as indicated by the **green bar.**

b. The **Timesheet Status** is **Needs Submission;** this will change to **Needs Approval** once it is submitted and awaiting approval by your manager. To do this, select **Submit**.

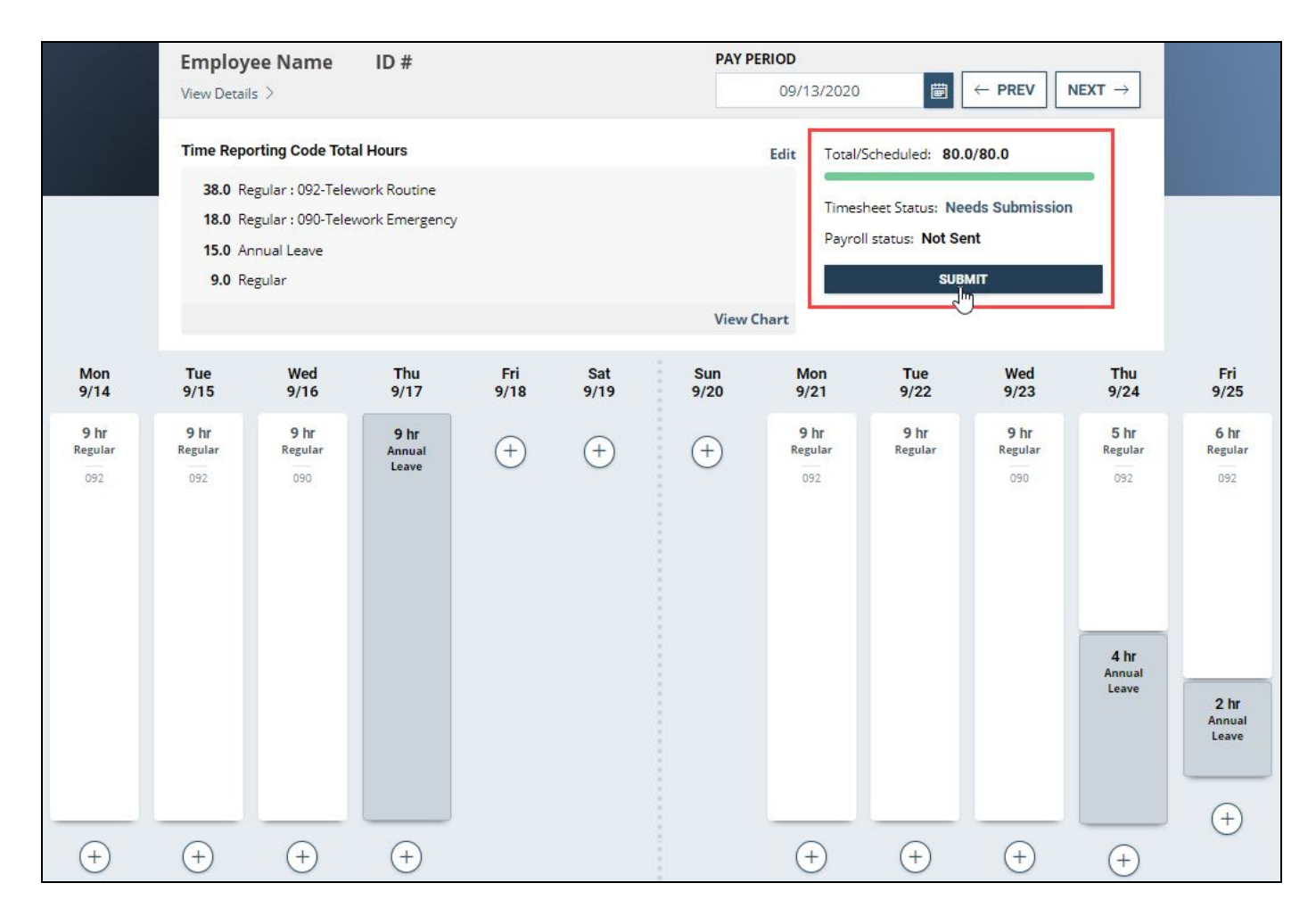

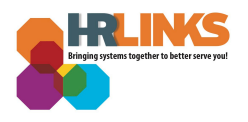

25. You will be asked to attest to the accuracy of the timesheet you are submitting; after reviewing the summary of reported hours, select **Yes, Submit** to complete the process (or select Cancel if you believe further changes are needed).

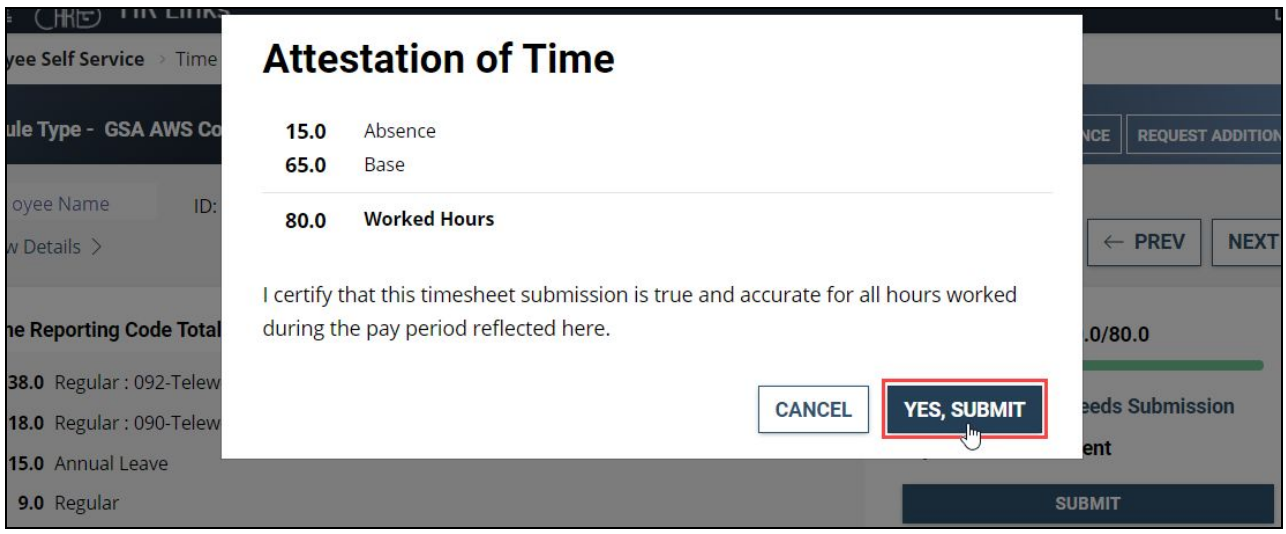

26. You will receive a confirmation message letting you know your timesheet has been submitted successfully.

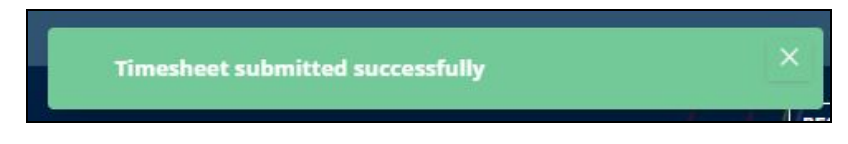

27. The **Timesheet Status** is now **Needs Approval** and is awaiting review and approval by your manager.

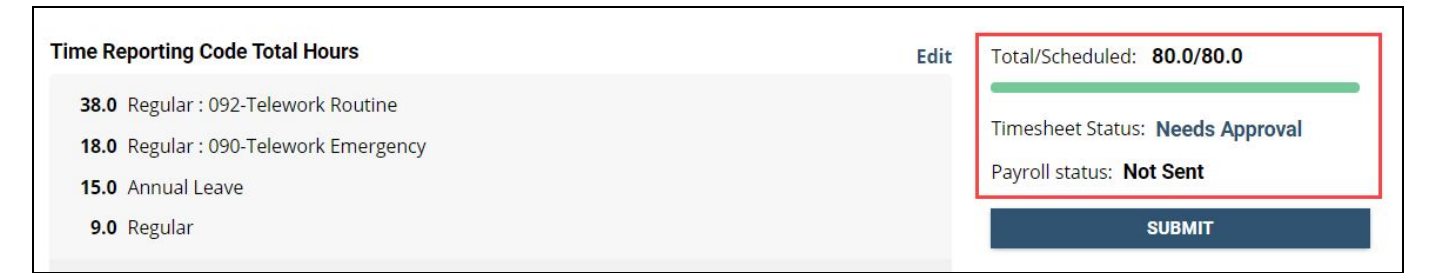

28. Once approved, the status will change to **Approved** and the **Payroll Status** will also change once the timesheet has been submitted for processing.

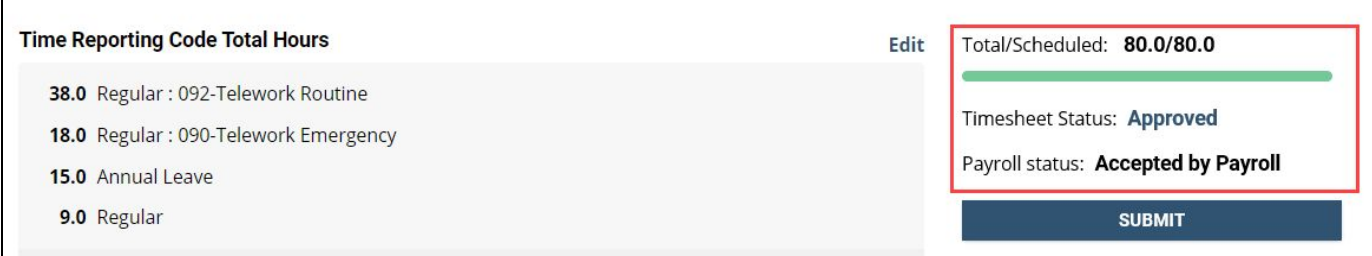

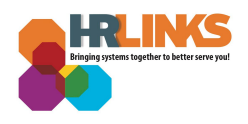

## **Questions?**

Check out our [complete](https://corporateapps.gsa.gov/hr-links/) library of job aids, videos, and training courses! You can search based on your role [\(employee,](https://corporateapps.gsa.gov/hr-links/employees/) [supervisor,](https://corporateapps.gsa.gov/hr-links/supervisors/) [timekeeper](https://corporateapps.gsa.gov/hr-links/timekeepers/)) or by topic [\(time](https://corporateapps.gsa.gov/hr-links/time-leave/) and [leave](https://corporateapps.gsa.gov/hr-links/time-leave/), [telework](https://corporateapps.gsa.gov/hr-links/telework/), [benefits](https://corporateapps.gsa.gov/hr-links/benefits/), [performance\)](https://corporateapps.gsa.gov/hr-links/performance-management/).

If you still have questions, contact the following:

- **Issues with Single Sign On (SSO):** GSA IT Service Desk at 866-450-5250 or ITServiceDesk@gsa.gov
- **Time and Attendance:** your Timekeeper or Time [Administrator](https://docs.google.com/spreadsheets/d/1IWvtoX59PIsNKjVvwPNiYMPPsaxoZi45RhK8FZqvVpw/edit#gid=1472468099)
- **Benefits:** the Benefits and [Retirement](https://insite.gsa.gov/topics/hr-pay-and-leave/benefits/benefits-and-retirement-specialists?term=benefits) Center
- **Performance Management:** the HR [performance](https://docs.google.com/spreadsheets/d/1Fv6aItSKz19maWHICRjpp4aOby3akLwSBbvNYTA8REA/edit#gid=1838223405) team
- **Need a new labor code in HR Links**: Contact your [regional](https://docs.google.com/spreadsheets/d/19zCK64oURPFe228U9nBEmP0KdA_3dowkvsJDRU0WPdc/edit#gid=0) Labor Admin
- **All other HR Questions contact your servicing HR Office:**
	- PBS HR [Service](https://docs.google.com/spreadsheets/d/1w1K15Un1hEzvFifncLD1Oa_goqOrwuUY4YzAx6LVjOI/edit#gid=1683648612) Center
	- FAS HR [Service](https://docs.google.com/spreadsheets/d/1w1K15Un1hEzvFifncLD1Oa_goqOrwuUY4YzAx6LVjOI/edit#gid=197800555) Center
	- Staff Office HR [Service](https://docs.google.com/spreadsheets/d/1w1K15Un1hEzvFifncLD1Oa_goqOrwuUY4YzAx6LVjOI/edit#gid=1833764612) Center
	- Executive [Resources](https://docs.google.com/spreadsheets/d/1w1K15Un1hEzvFifncLD1Oa_goqOrwuUY4YzAx6LVjOI/edit#gid=2042648763) HR Service Center